# **Accessing the NYSERDA Partner Portal**

Accessing the NYSERDA Partner Portal is required when accessing project records, submitting deliverables, and raising invoices. In order to access the NYSERDA Partner Portal, Contractors must first create an account following the NYSERDA Portal Registration Instructions on this page.

Please contact [SalesforceSupport@nyserda.ny.gov](mailto:SalesforceSupport@nyserda.ny.gov) if you experience login issues with the NYSERDA Partner Portal.

Access Setup

1

### **Setting up Your Partner Portal Acess**

Once you are registered in Salesforce you will receive an email from the NYSERDA Partner Portal to activate your account and set your password. Click the **To get started, create a password** hyperlink in the email to begin this process. You will be directed to the **Change Your Password** page for the NYSERDA Portal.

⊕ Please note that if you are applying for one of our funding opportunities, you must log in via the **Apply Online link** within the email instead.

Welcome to the NYSERDA Salesforce Portal Inbox x 6 M NYSERDA Portal <salesforcesupport@nyserda.ny.gov> 11:49 AM (7 minutes ago)  $\overrightarrow{\lambda}$   $\leftrightarrow$  :  $\frac{1}{2}$ to me Hi Welcome to the NYSERDA application portal! Your account has been created. Your username is: first.last name@email.nyserda To get started, create a password at https://portal.nyserda.ny.gov/login?c=NfgQHw5UYaQdpeH6iy4ST69prqK3RxxZBgqlBZUWbA59J21uynUF7Zsibo7FnaK8k X2VteXmLx8hceelj2y3gtO63usbieDhhccazAqO0kcsifQZ6Qtxn5p97jeCxB0QNReId4Al6MOVoZ1H6Gt1yjHLBxsP6JK3zRkot1TEOCWSZvWUxhymbzvVHm9LSrEjUXwqJ5MFIB. HbFDu1Z41QDga8Y6FA%3D%3D NOTE: If you are applying for one of our funding opportunities, you must login via the Apply Online link for the specific funding opportunity listed here: https://www.nyserda.ny.gov/ Funding-Opportunities/Current-Funding-Opportunities Please contact SalesforceSupport@nyserda.ny.gov if you have trouble logging in. Thank You **NYSERDA** 

2

On the **Change Your Password** page you will be prompted to set your password. Follow the guidance to ensure your password conforms to the requirements listed. Re-enter your password in the **Confirm New Password** filed, then click **Change Password.**

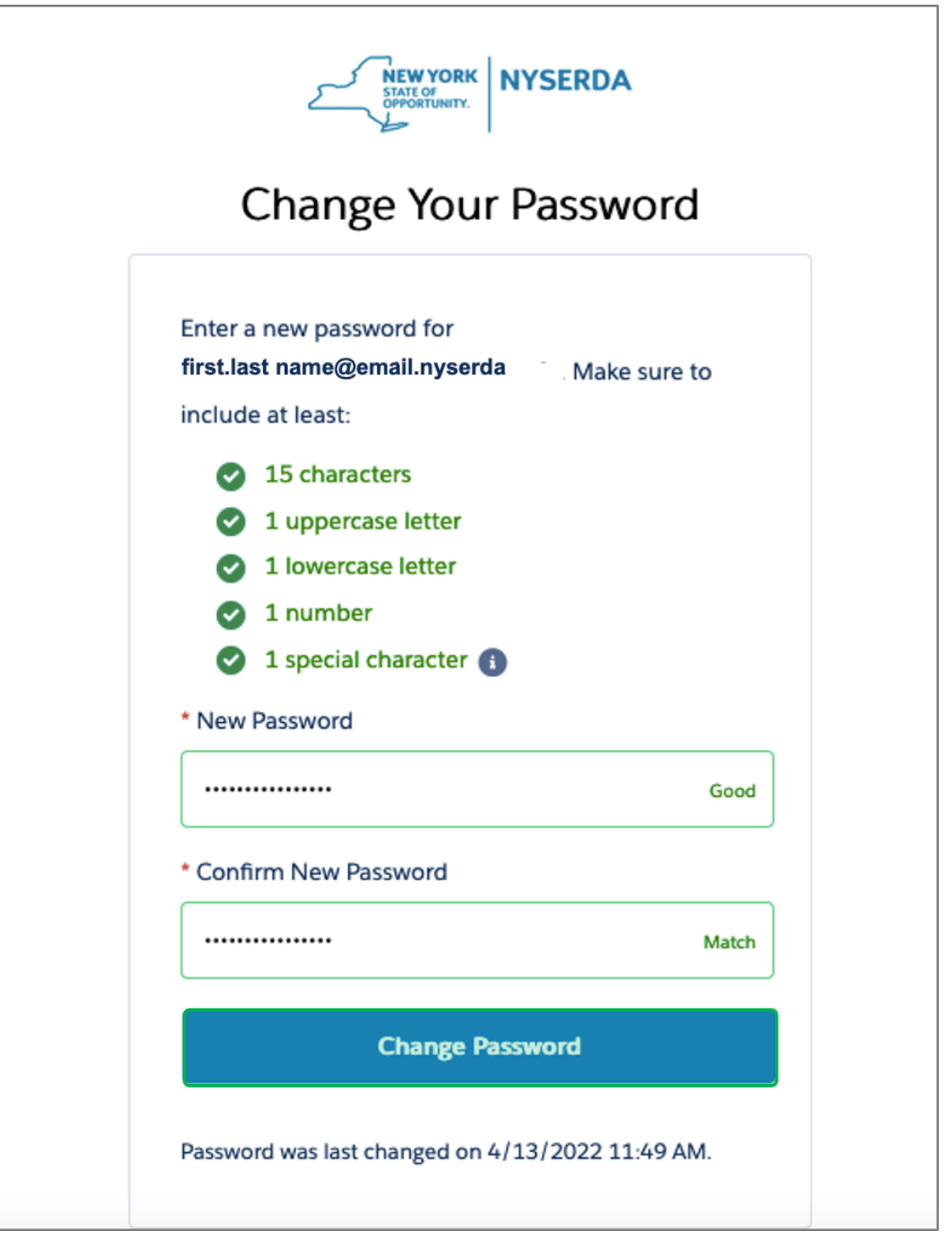

#### Portal Login

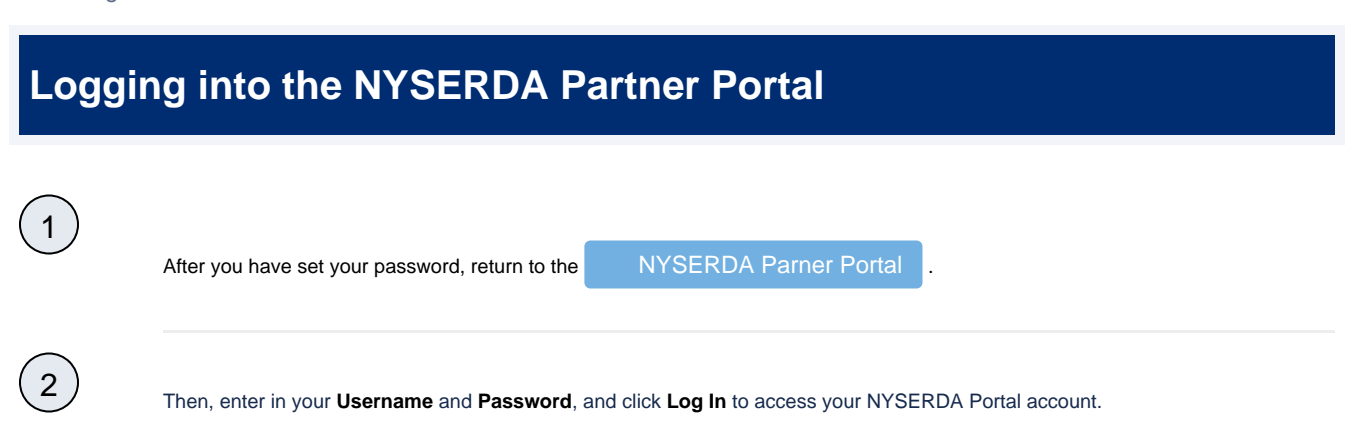

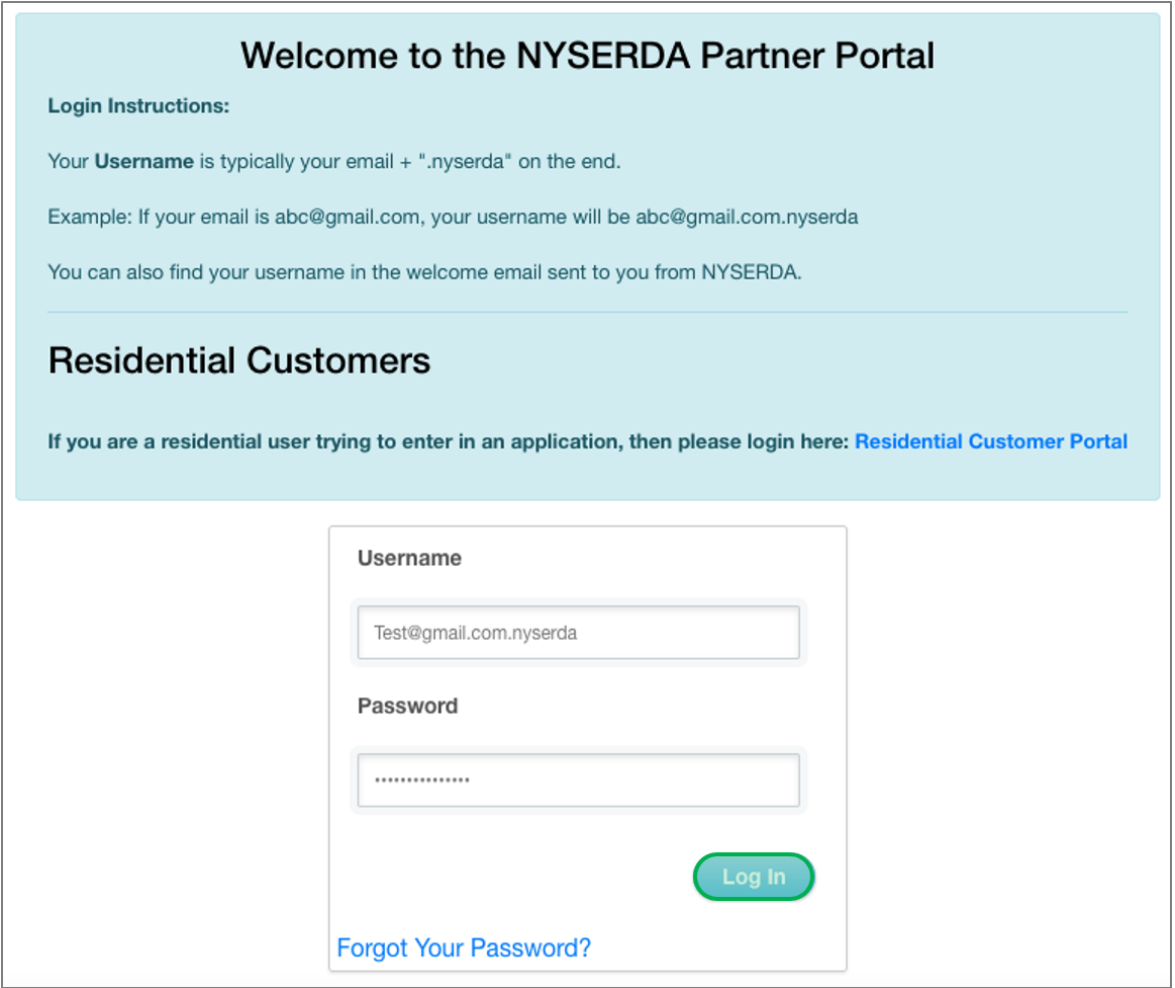

### Password Reset

 $\binom{1}{1}$ 

# **Resetting your Partner Portal Password**

On the NYSERDA Partner Portal log in page, click the **Forgot Your Password?** button to navigate to the **Portal Password Reset** p age.

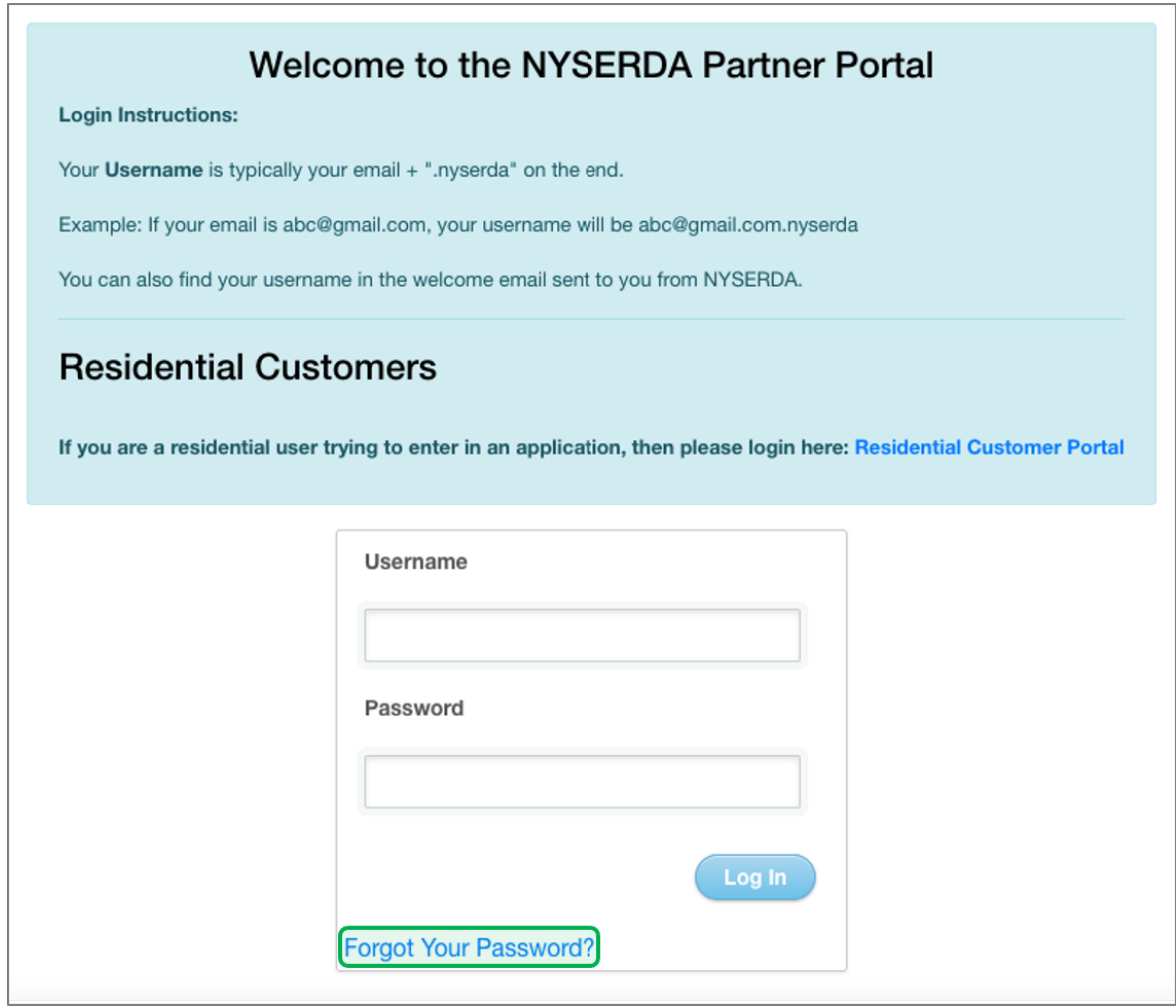

2 On the **Portal Password Reset** page enter the email address associated with your NYSERDA Partner Portal account, then click the **Reset** button. Instructions on how to reset your password will be sent to the email provided. Follow the instructions in that email to reset your password.

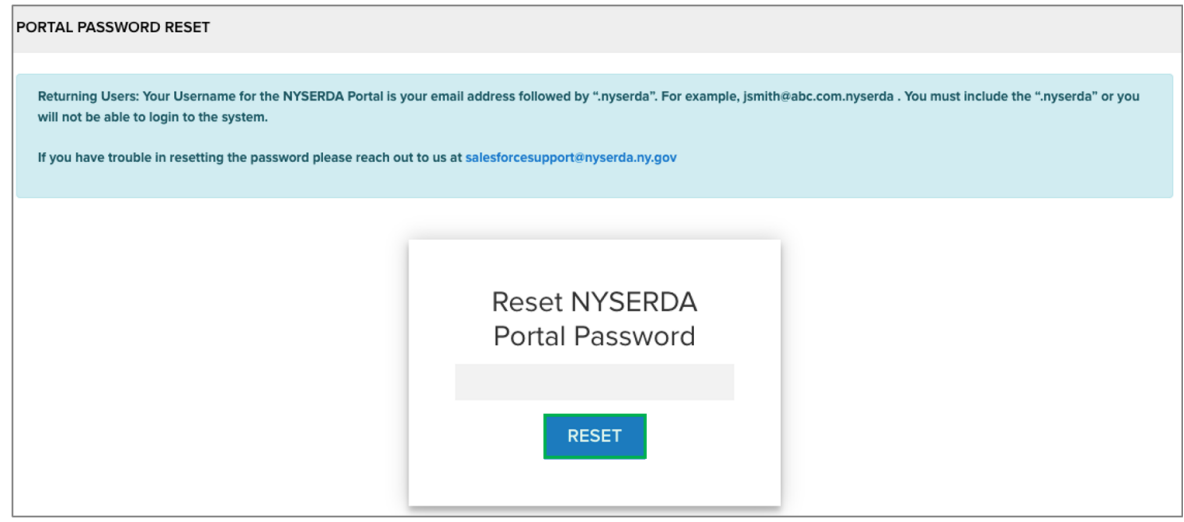